**This job aid demonstrates the steps needed to complete a Mobile Home submission for TFPA.** 

**Before you start quoting in Policy Center:**

- **Check TFPA's Coverage & Eligibility Guidelines: [Coverage & Eligibility](https://www.texasfairplan.org/about-us/coverage-eligibility/)  [Requirements.](https://www.texasfairplan.org/about-us/coverage-eligibility/) The risk must meet all of the requirements.**
- **Complete the [Proof of Declination of Coverage](https://www.texasfairplan.org/wp-content/uploads/Proof-of-Declination-of-Coverage-2021.pdf)**. **You must have 2 declinations on file.**
- **Also complete and upload the [TFPA Mobile Home Valuation Worksheet](https://www.texasfairplan.org/wp-content/uploads/TFPA-Mobile-Home-Valuation-Worksheet-2023.pdf) to the application when submitted.**
- **1. Log in to the TFPA Agent Gateway. If you need your login information, contact Agent Services either by email [agentservices@twia.org](mailto:agentservices@twia.org) or by calling 1-800-979- 6443.**

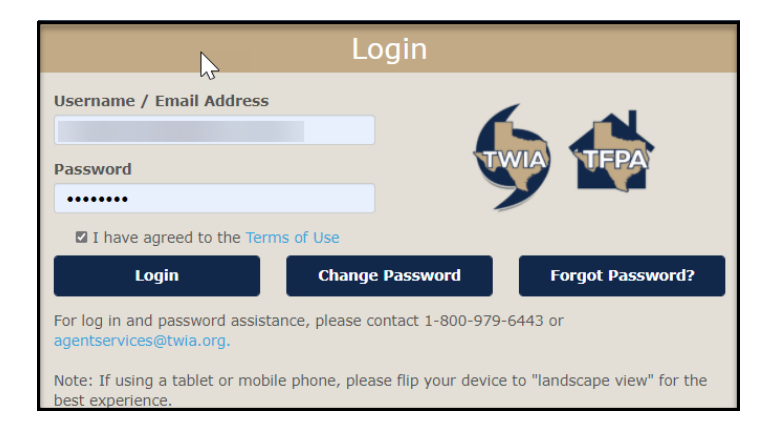

**2. Select "+ Quote" from the top right of the screen.** 

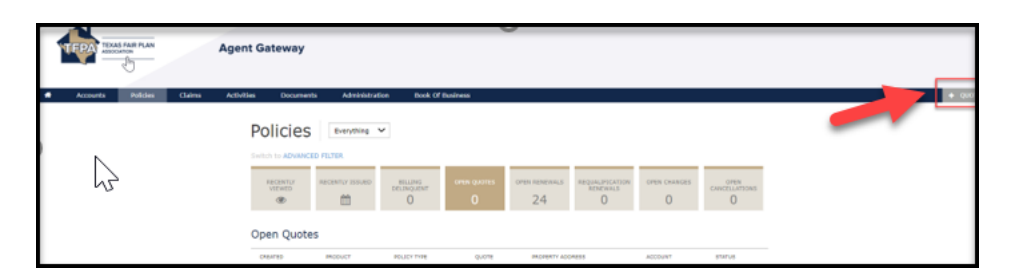

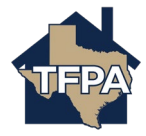

**3. Enter the requested information and then select "Search."**

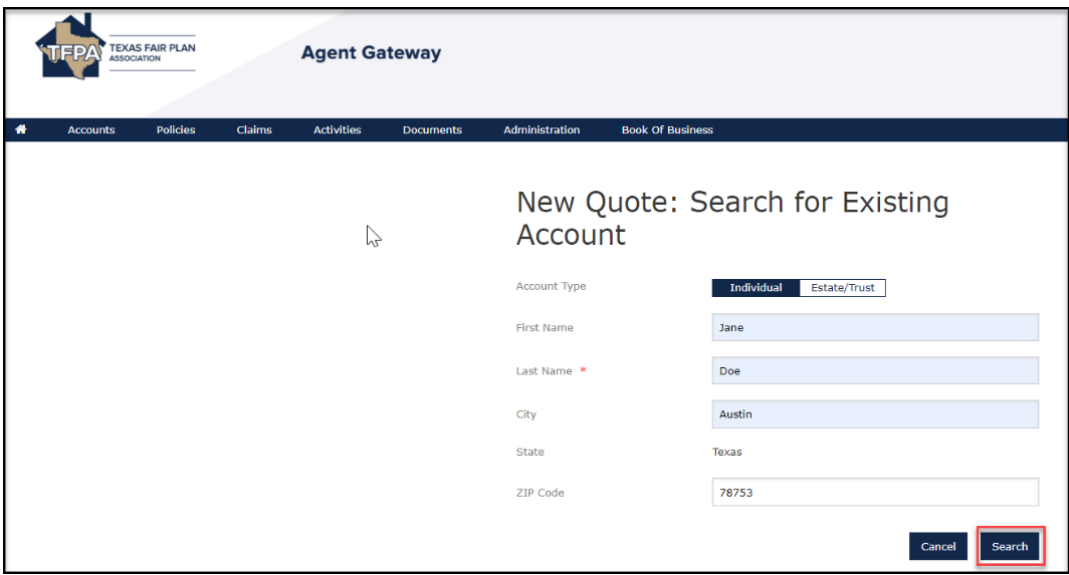

**4. Enter information where noted by the \* and then select "Create Account."**

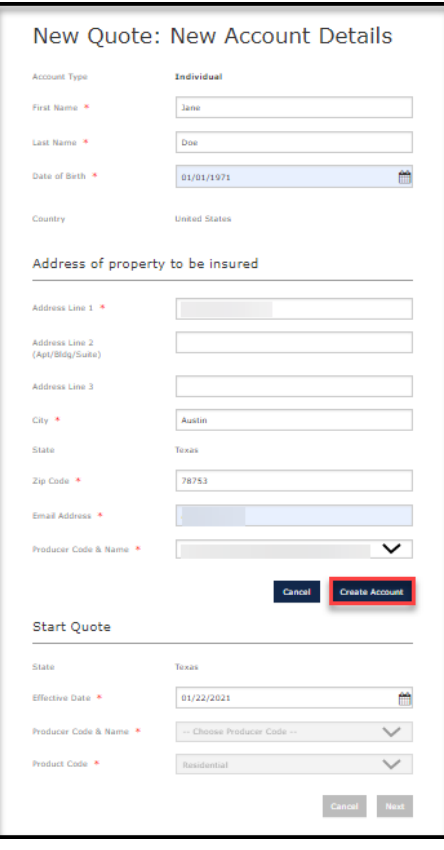

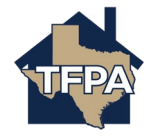

**5. On the "Policy Details" screen, enter information where noted by the \* and then select "Next."**

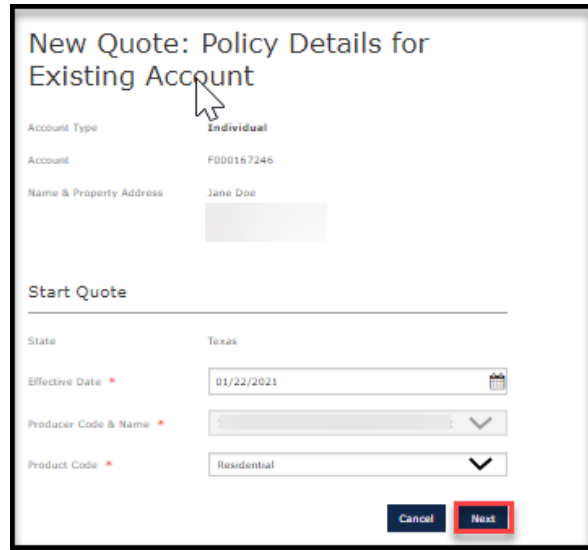

**6. Select the appropriate "Policy Type" from the drop down menu. For mobile home coverage, you may select either "Homeowners" or "Dwelling/Fire." In this job aid, the selection is "Homeowners."**

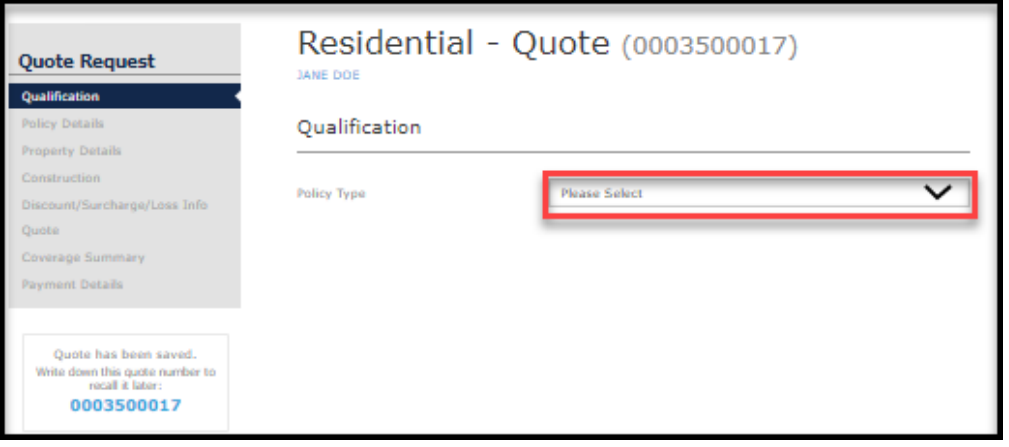

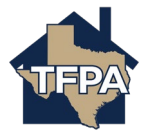

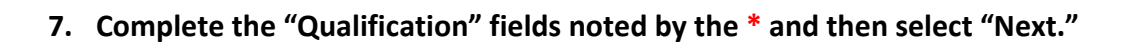

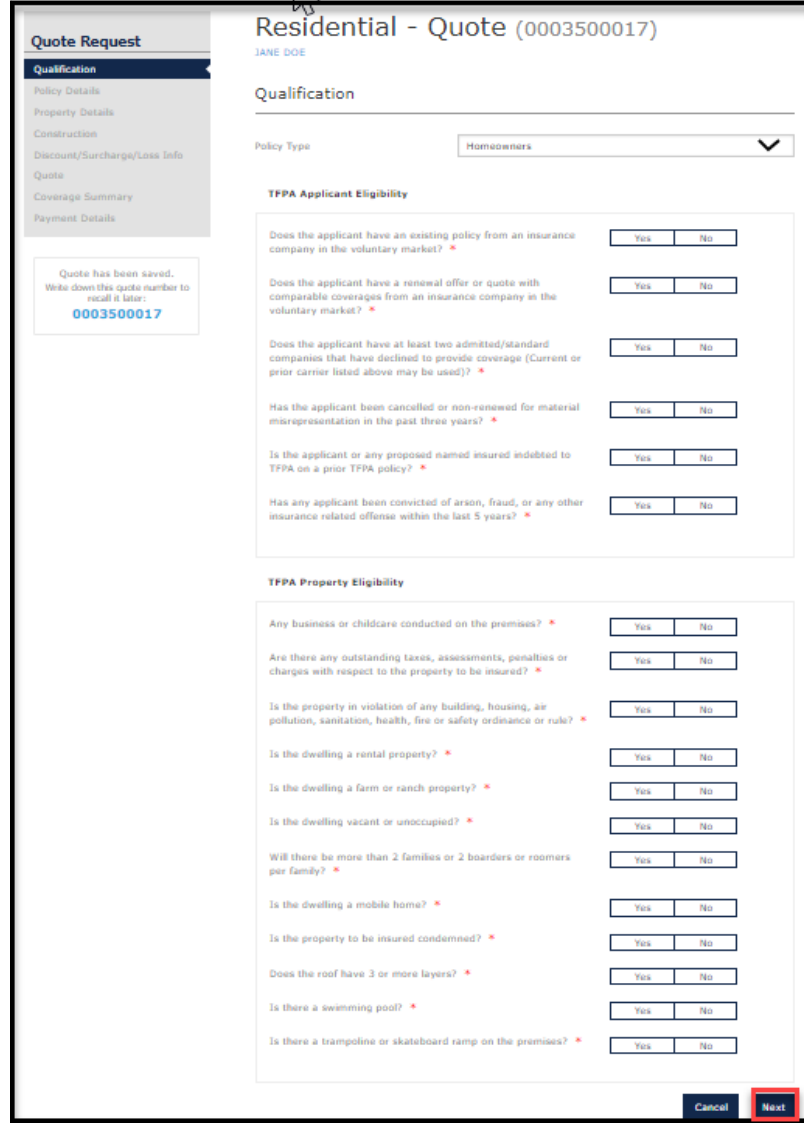

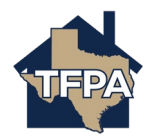

**8. Complete the "Qualification" fields noted by the \* and then select "Next."**

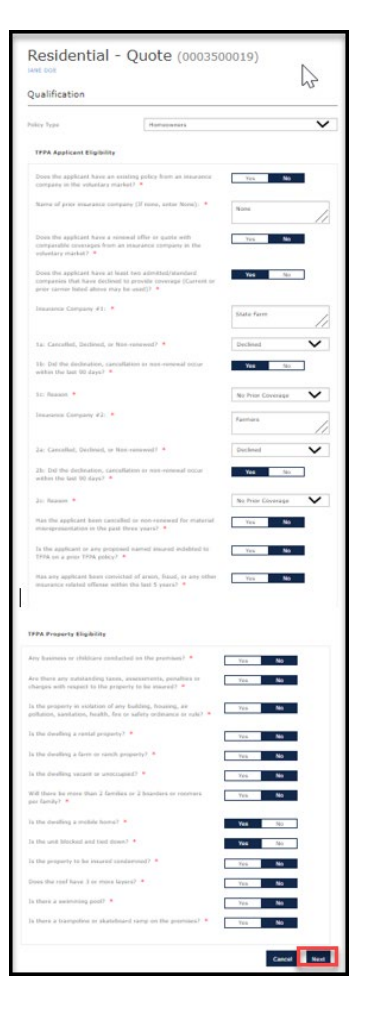

**9. Verify the information on the "Policy Info" screen and then select "Next."**

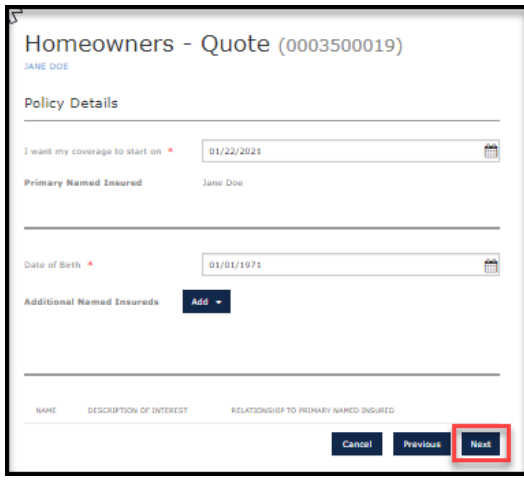

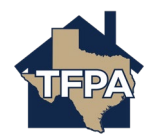

**10. Verify the information returned and then select "Dwelling Details."** 

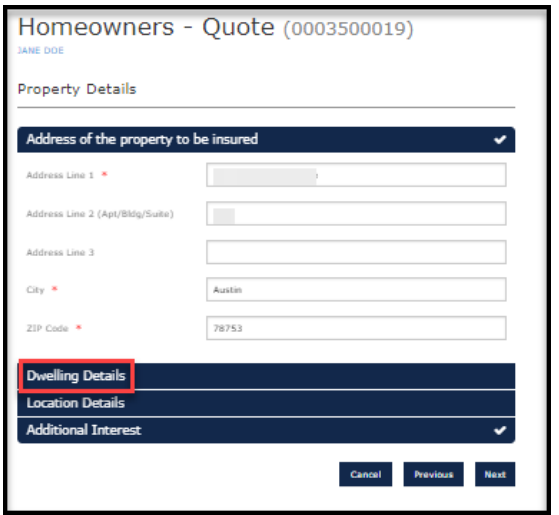

**11. Complete the "Dwelling Details" noted by the \* and the associated fields and then select "Location Details."** 

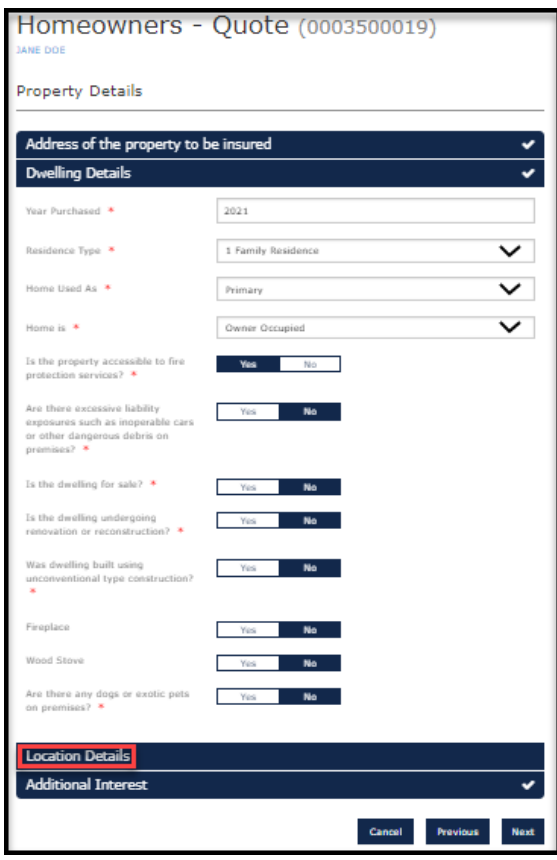

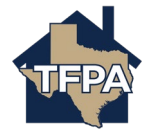

**12. Complete the "Location Details" noted by the \* and the associated fields and then click on "Apply Public Protection Class." If there is a mortgage on the mobile home, select "Additional Interest" to add one. If not, select "Next" to continue.** 

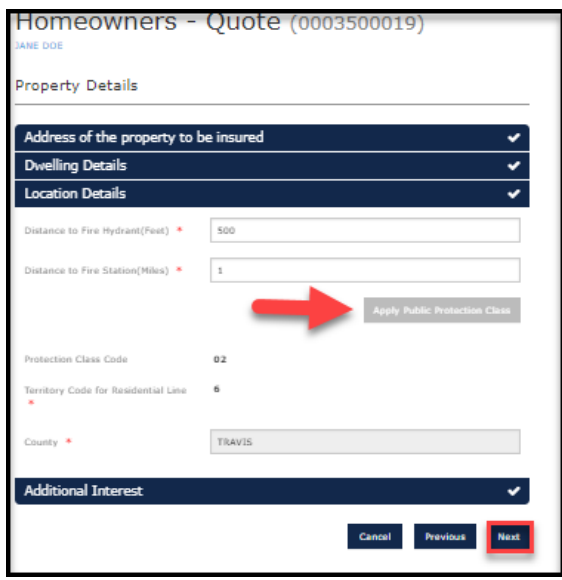

**13. Enter information where noted by the \* and then select "Roof."**

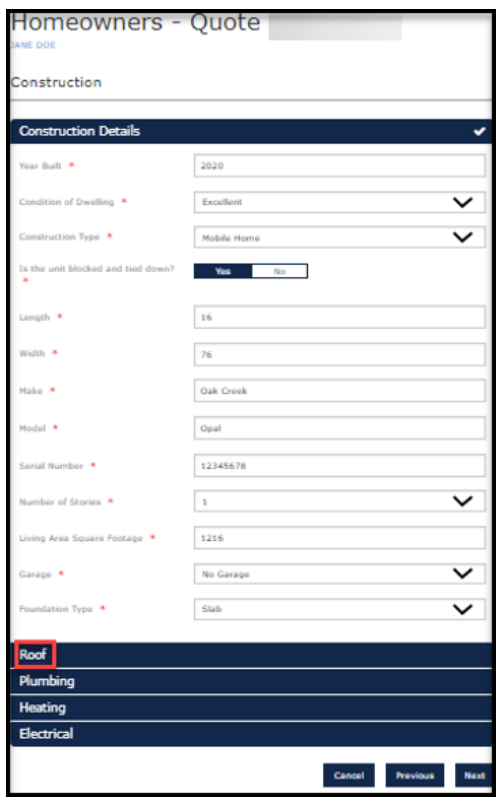

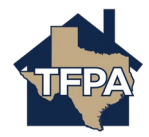

**14. Enter information where noted by the \* and then select "Plumbing."**

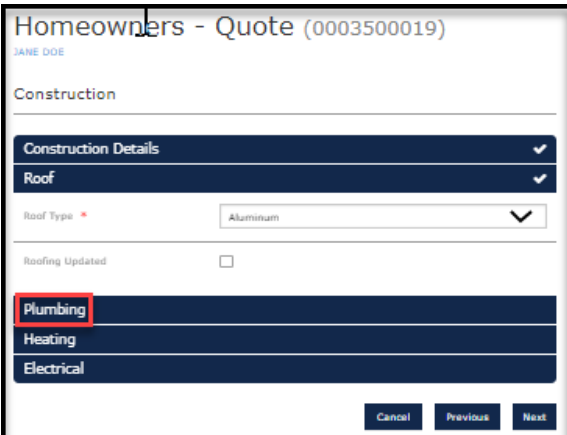

**15. Enter information where noted by the \* and then select "Heating."**

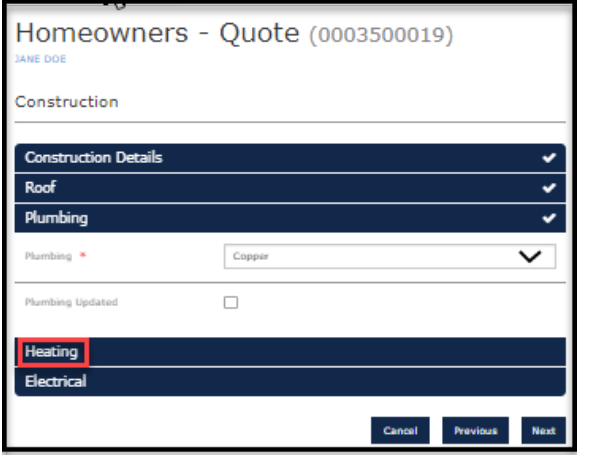

**16. Enter information where noted by the \* and then select "Electrical."**

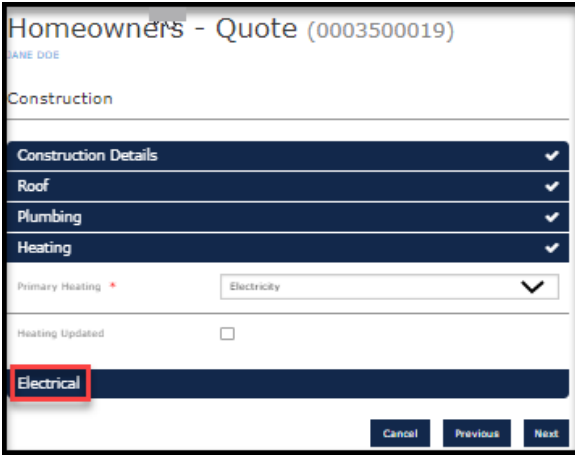

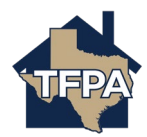

**17. Enter information where noted by the \* and then select "Next."**

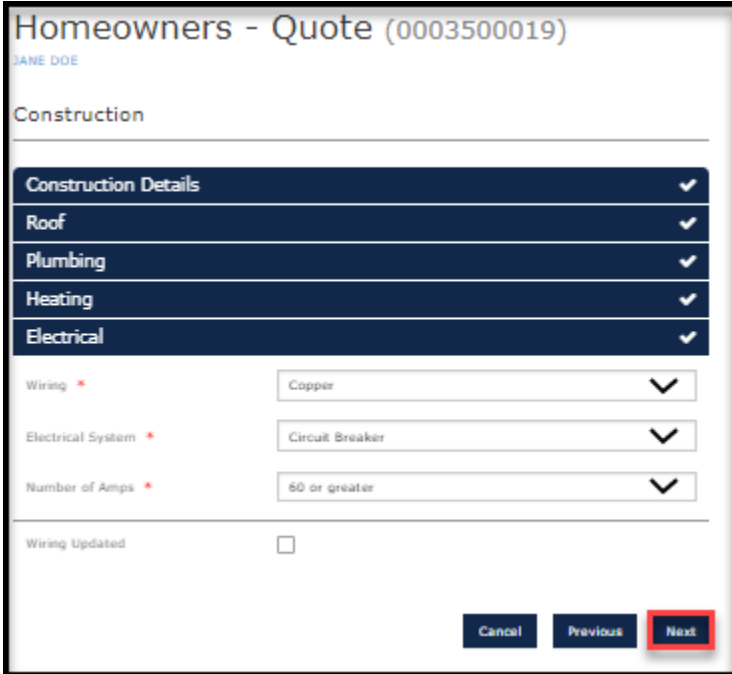

**18. This brings up the "Discount/Surcharge/Loss Info" screen. Review the requirements and answer accordingly. Select "Next."**

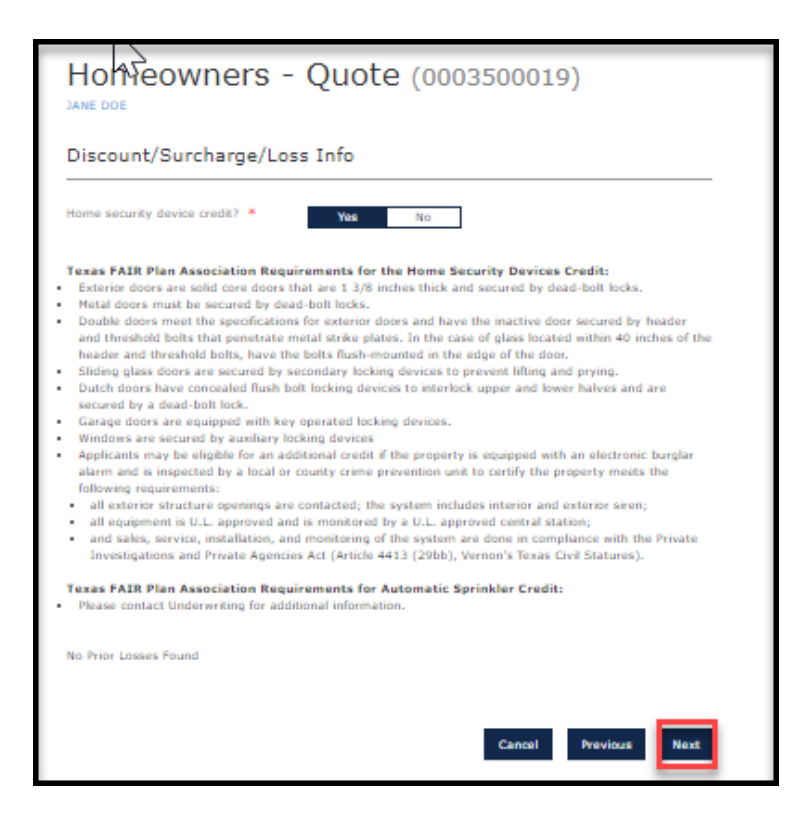

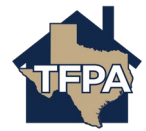

**19. This brings up the "Coverages" screen. Enter the appropriate coverage and endorsements and then select "Calculate Premium" at the top of the screen.**

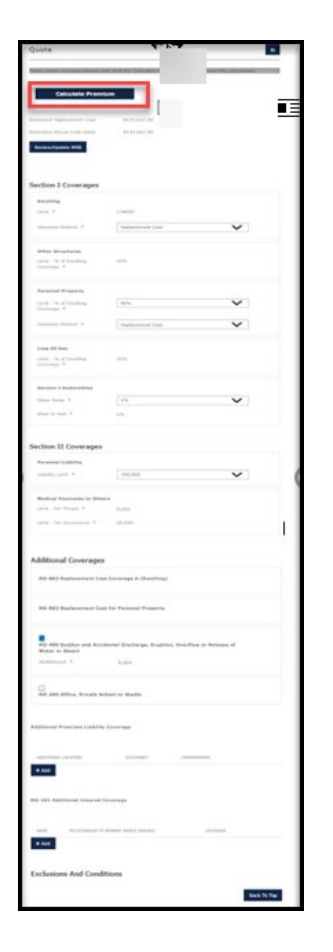

**20. Review the quote returned and then press "Continue."**

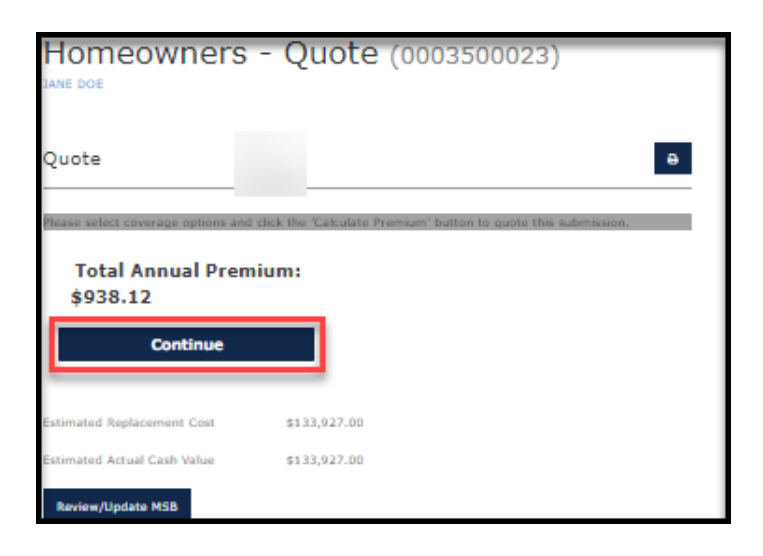

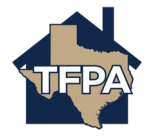

**21. Complete the fields noted by the \* and then select "Next."**

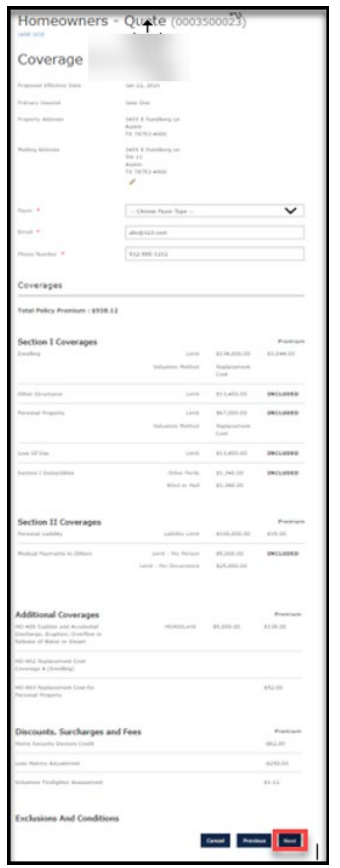

**22. Select the payment plan requested and then select "Submit."**

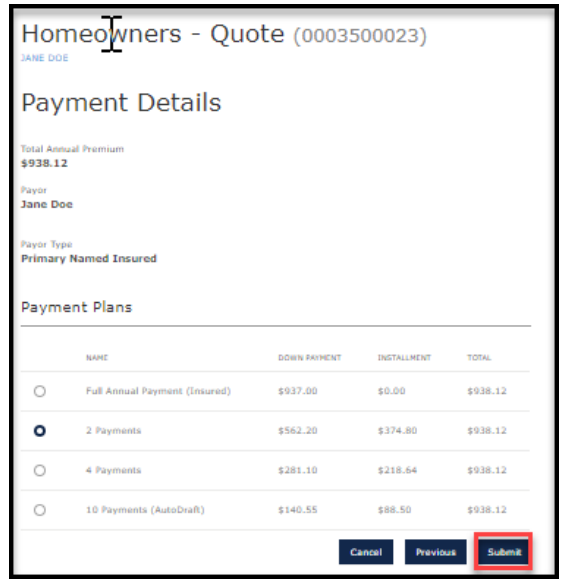

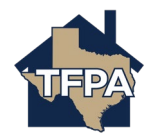

**23. The submission is bound and the policy will issue once the payment is received.** 

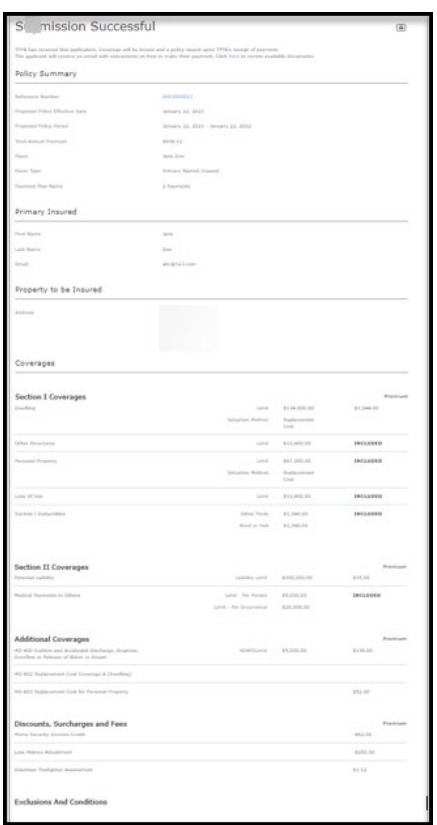

**24. If the submission is referred to Underwriting, a copy of the "Mobile Home" worksheet is needed and can be located at the following link: [TFPA Mobile Home](https://www.texasfairplan.org/wp-content/uploads/TFPA-Mobile-Home-Valuation-Worksheet_2017.pdf)  [Valuation Worksheet.](https://www.texasfairplan.org/wp-content/uploads/TFPA-Mobile-Home-Valuation-Worksheet_2017.pdf) Be sure to complete it and save it to your computer.** 

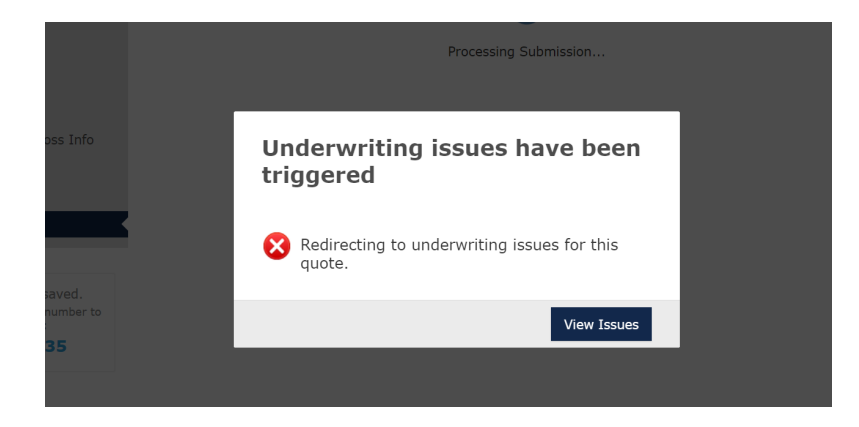

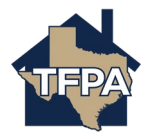

**25. To upload the completed TFPA Mobile Home Valuation Worksheet, select "Documents."**

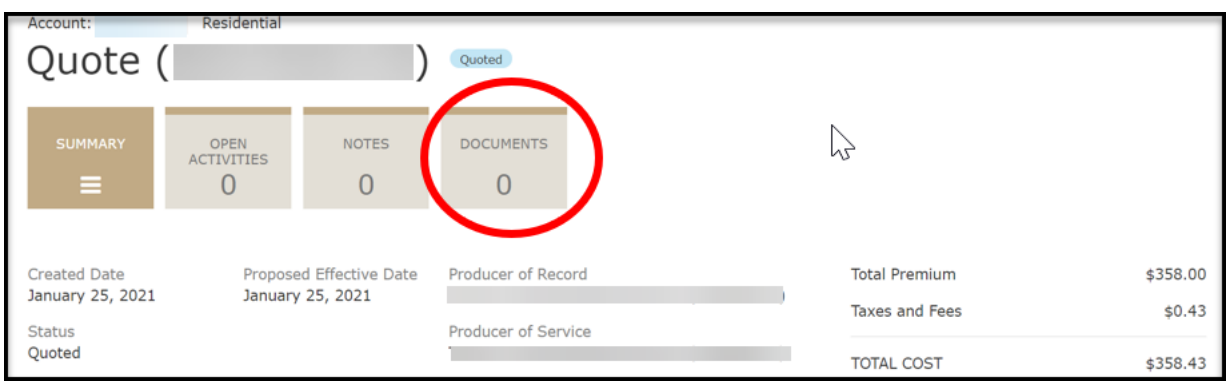

**26. Select the document to be uploaded from the drop-down menu and then select "Upload Documents."**

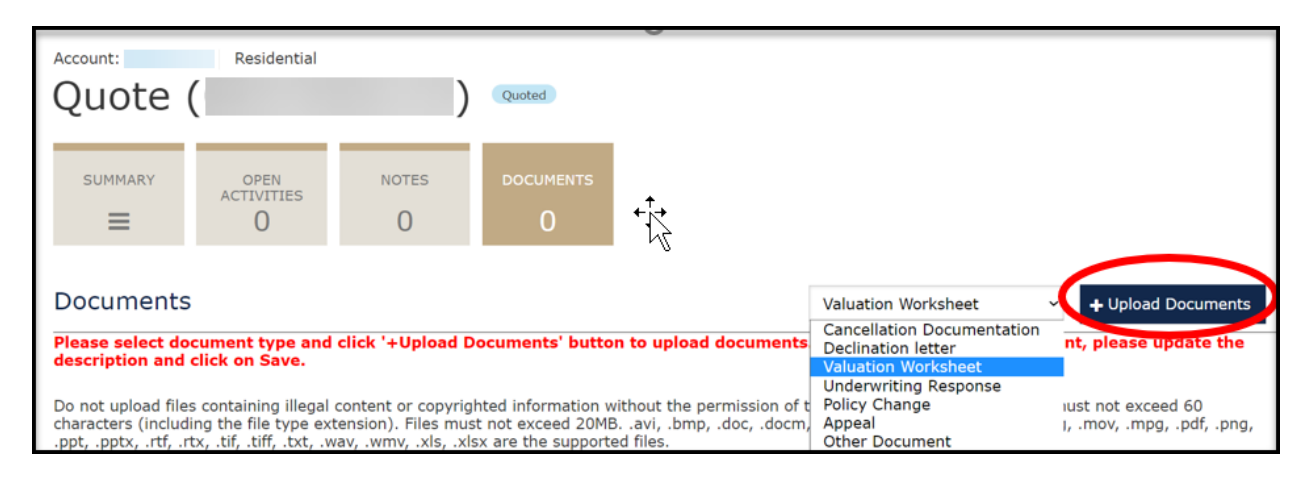

**27. You will be prompted to browse and import the document. After the document is selected, you will see the following message. If acceptable, select "Yes."**

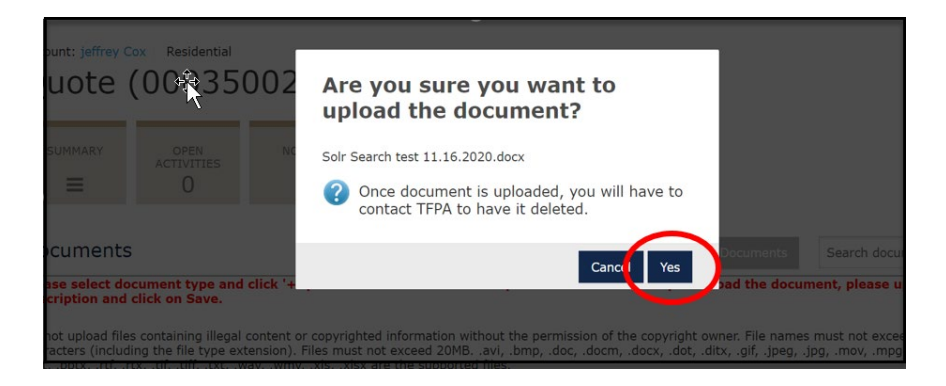

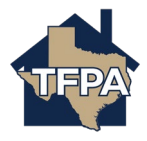